# **How do I use Atempo's Tina 2021 with Wasabi?**

[Atempo's Tina](https://www.atempo.com/products/miria-backup-and-migration-for-large-file-storages/) 2021 is certified for use with Wasabi. Tina provides comprehensive backup and restore functionality across multiple platforms, whether physical or virtual. (Files, applications, virtual machines, databases, Office 365…)

Tina's global administration interfaces makes creating and configuring backup policies very simple.

### **Pre-Requisites**

- Active Wasabi account (Click [here\)](https://console.wasabisys.com/#/login)
- Versioning enabled on the bucket in Wasabi (Click [here](https://wasabi.com/wp-content/themes/wasabi/docs/User_Guide/index.html#t=topics%2FEnabling_Disabling_Bucket_Versioning.htm&rhsearch=%20bucket%20versioning&rhsyns=%20) to find out how)
- Option: Logging enabled with a dedicated bucket to store logs (Click [here\)](https://wasabi.com/wp-content/themes/wasabi/docs/User_Guide/index.html#t=topics%2FEnabling_Disabling_Bucket_Logging.htm&rhsearch=%20bucket%20versioning&rhsyns=%20)

### **Configuration**

Below are the steps to configure TINA 2021 to work with Wasabi

1. Login to the Tina console

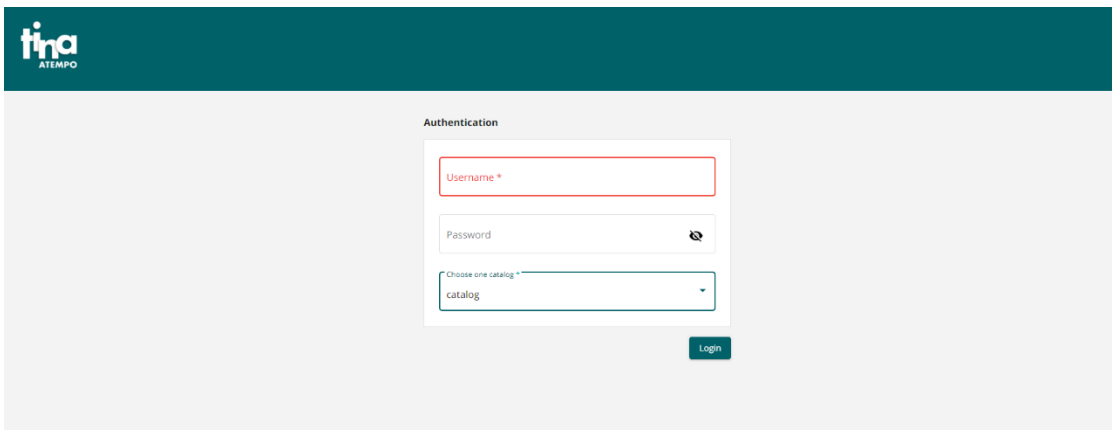

2. Select **Backup** in the left panel, then click **Storage**

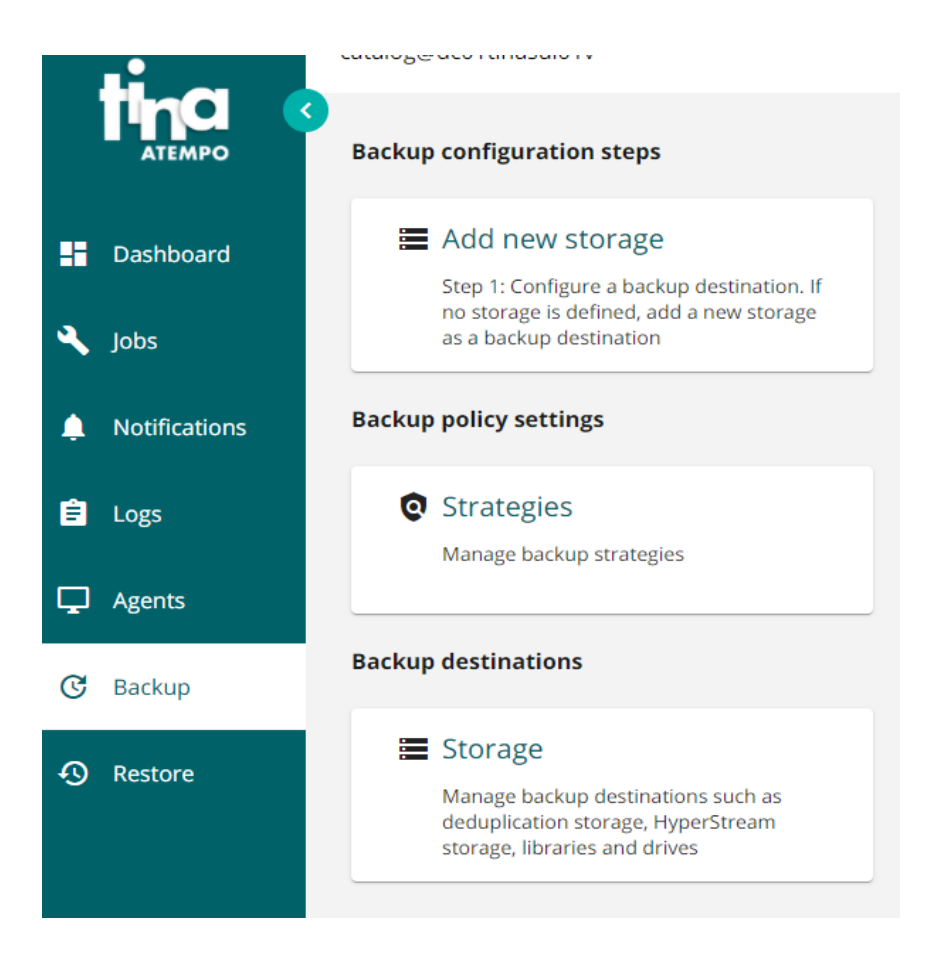

#### 3. Select **Add new Storage** and then **Select Cloud Storage**, press **Next button** Storage configuration

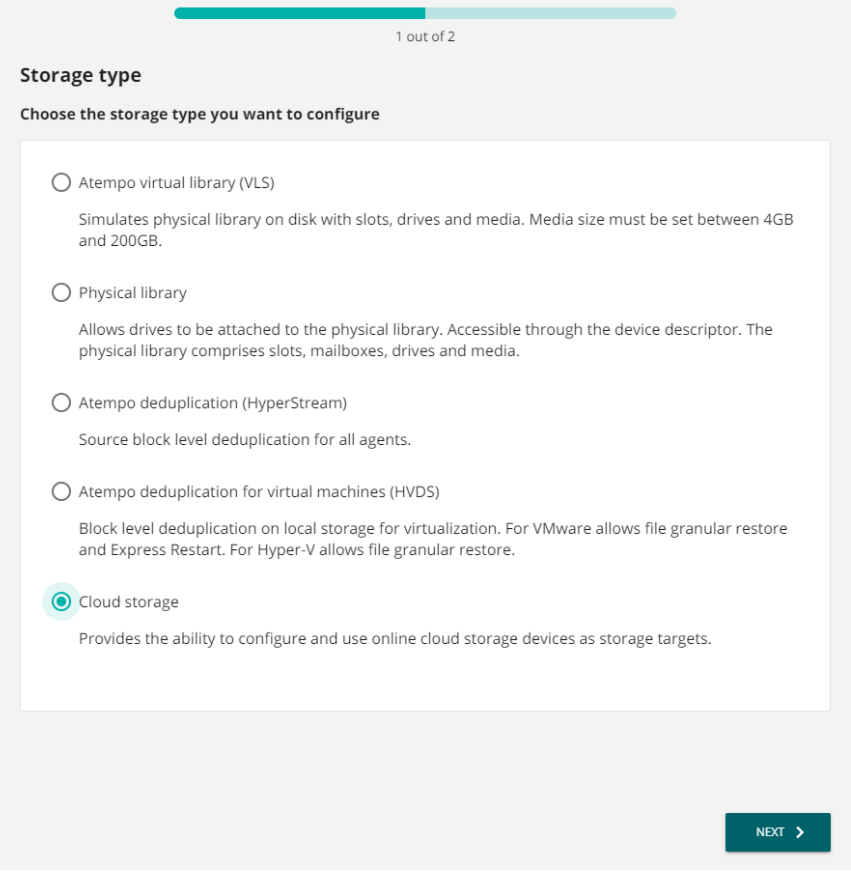

## 4. Enter a **name for the Storage** then Select Cloud type: **Generic S3**

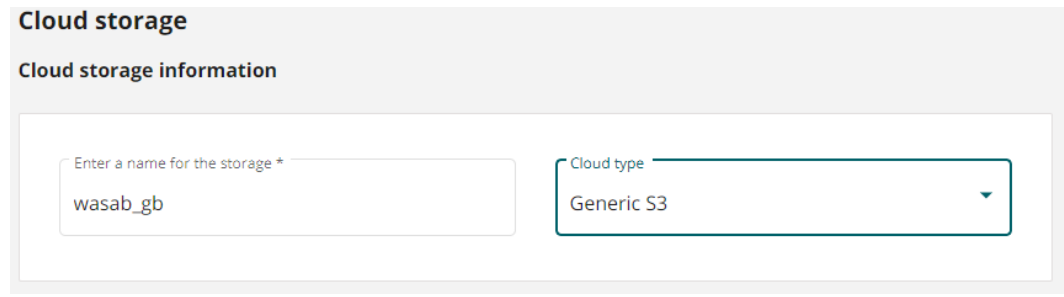

- 5. Enter the **appropriate Wasabi service URL** in the **Cloud destination server name** field. Click [here](https://wasabi-support.zendesk.com/hc/en-us/articles/360015106031-What-are-the-service-URLs-for-Wasabi-s-different-regions-) for all the Wasabi service URLs
	- a. Enter your personal **Access Key ID**
	- b. Enter your **Access Key Password**
	- c. Enter your **Bucket Name**

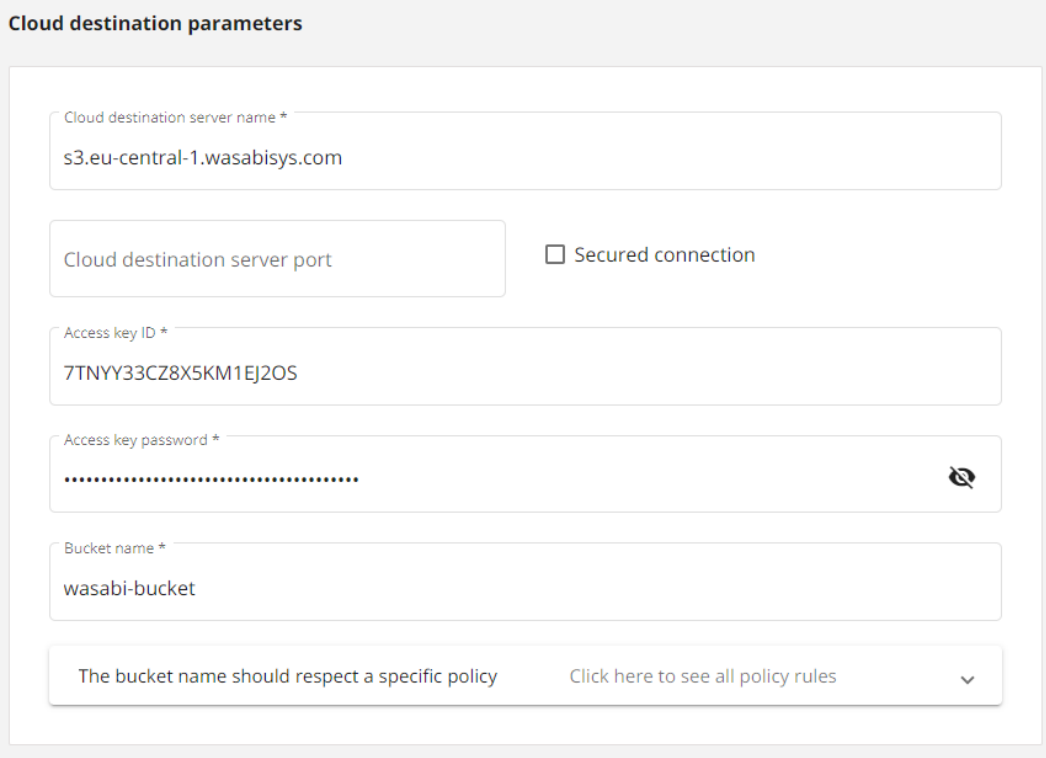

### 6. Click **Create Bucket**

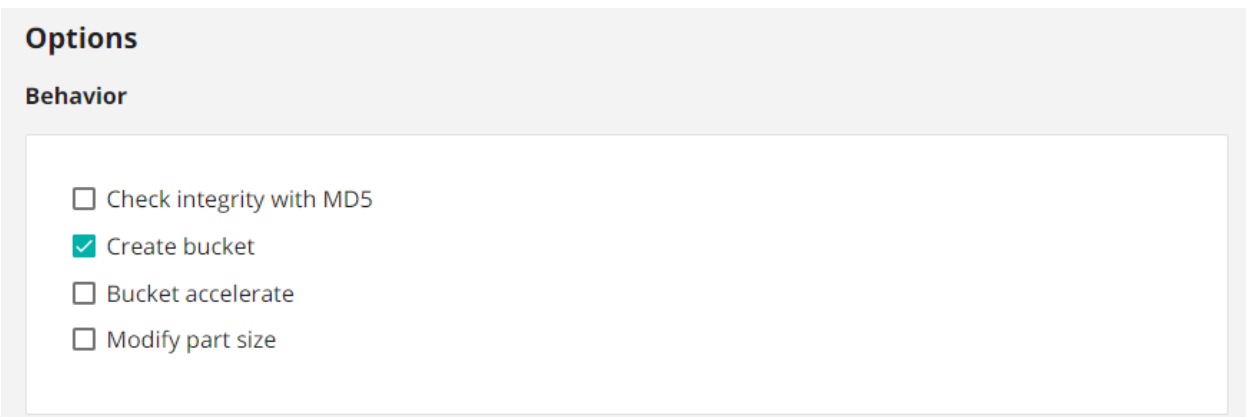

### 7. Define the Data retention pool information: **Storage Pool name** Choose whether you need **infinite** or **limited** retention

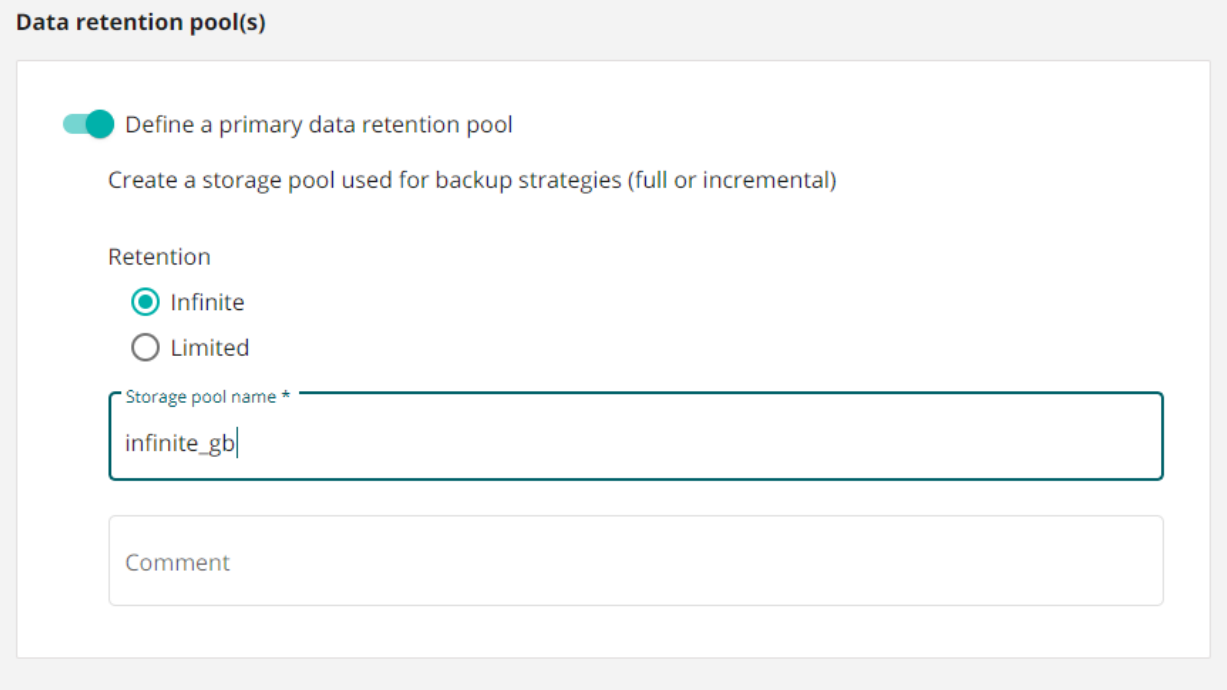

2. Click the **Finish** button, your storage is now set with Wasabi cloud settings

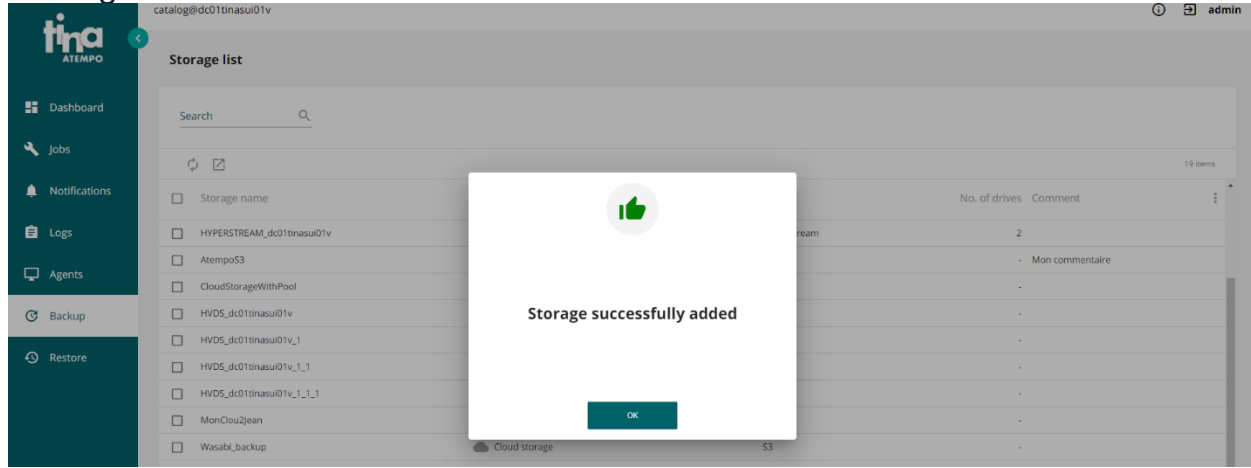

### 3. Configure a backup by selecting your **Agent** and **strategy,** select **Strategy for backup to Cloud** click **Next**

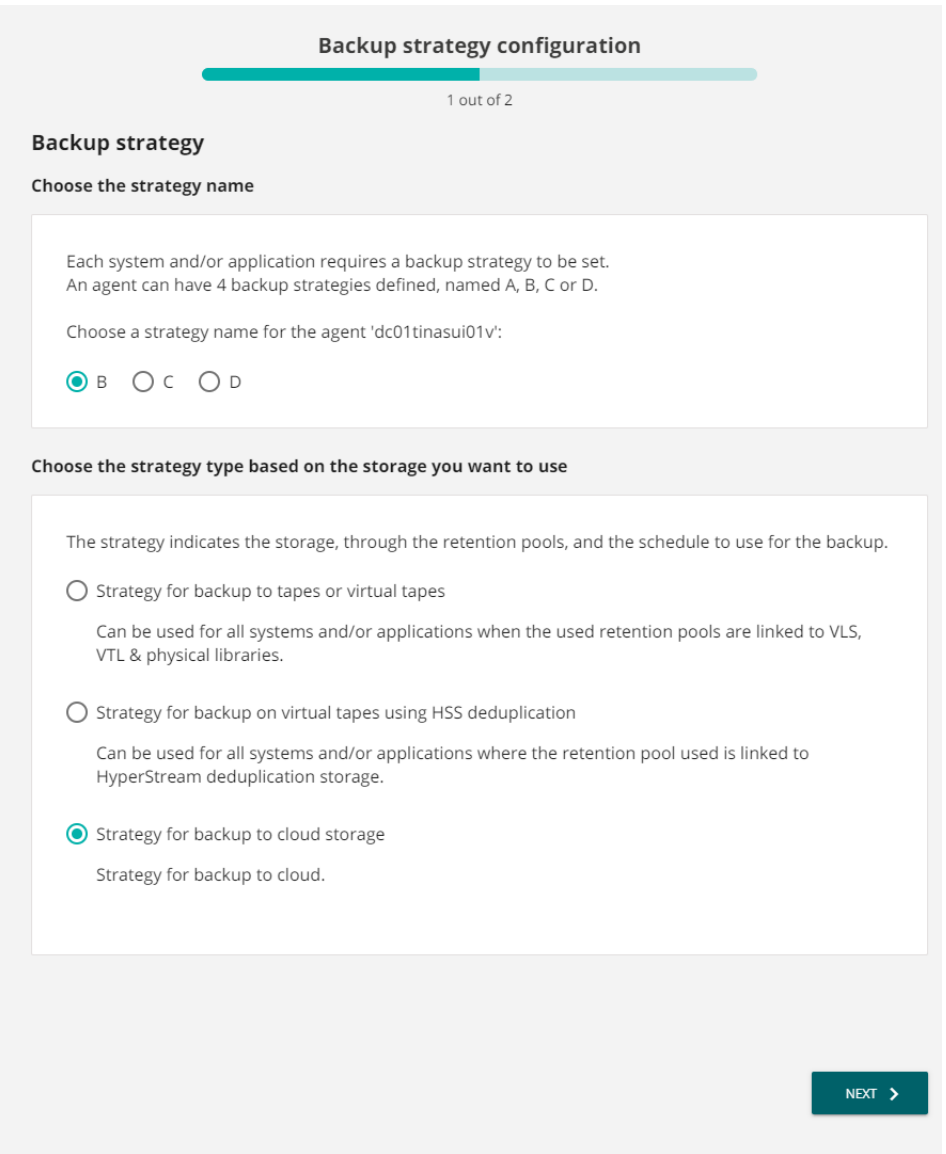

4. Launch the **backup** by pressing the **Start button** as shown below.

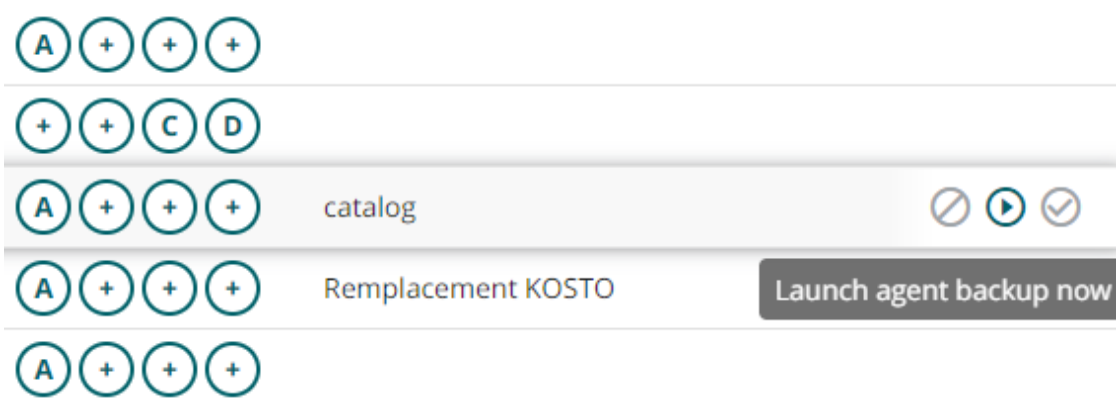

5. Once completed you will be able to see the result into your **Wasabi account** within your **bucket list**

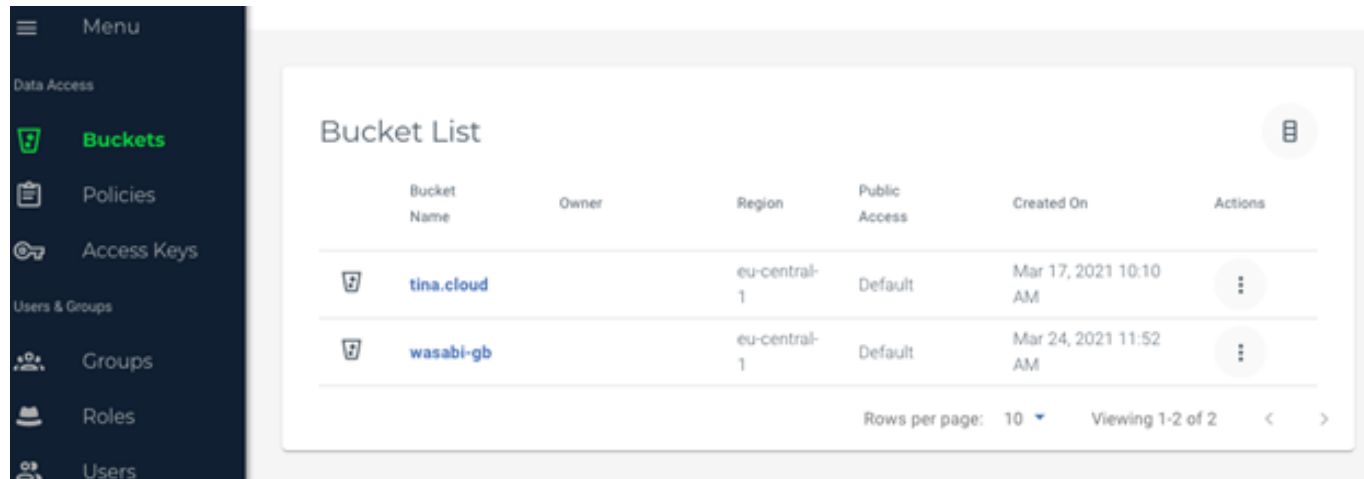